## **How To Registar On The Promptly Patient Portal**

## **Step 1: Open the Promptly Portal Link from our website or the link you received via text message or email.**

1. Enter your First Name, Last Name, and Date of Birth. Alternatively enter your mobile number and the first character of your last name.

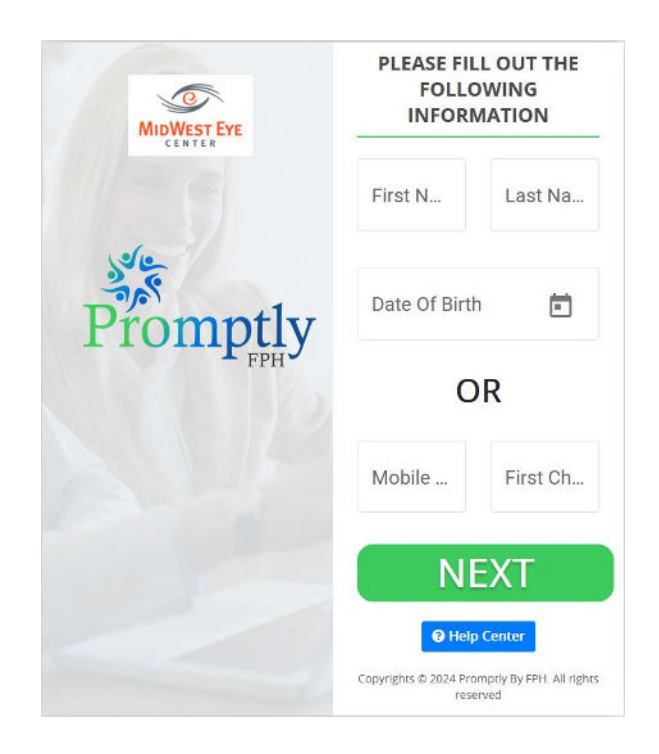

2. Click Next

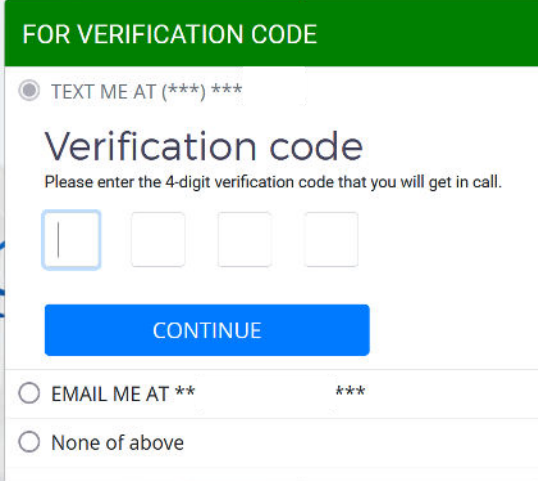

- 3. A pop-up will appear. Select the method you would like to use for verification.
- 4. Enter the code and select continue.

## **Step 2: Promptly Dashboard**

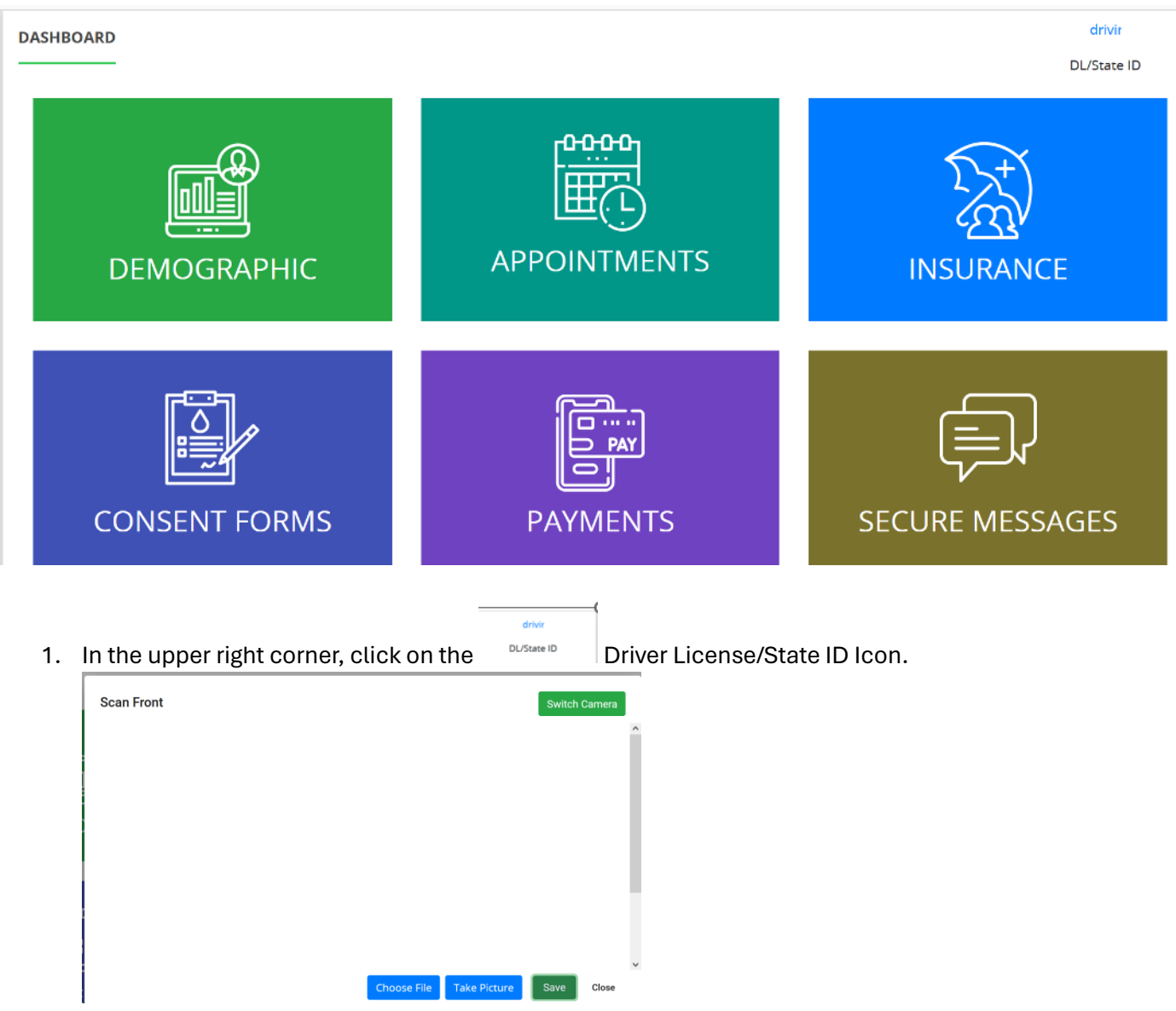

- 2. Here you can either select a photo file of your license or you may take a new picture.
- 3. Once loaded (file) or taken (photo) and you are happy with the image save the file and close the window.
- 4. Next click on the green Demographic Square.

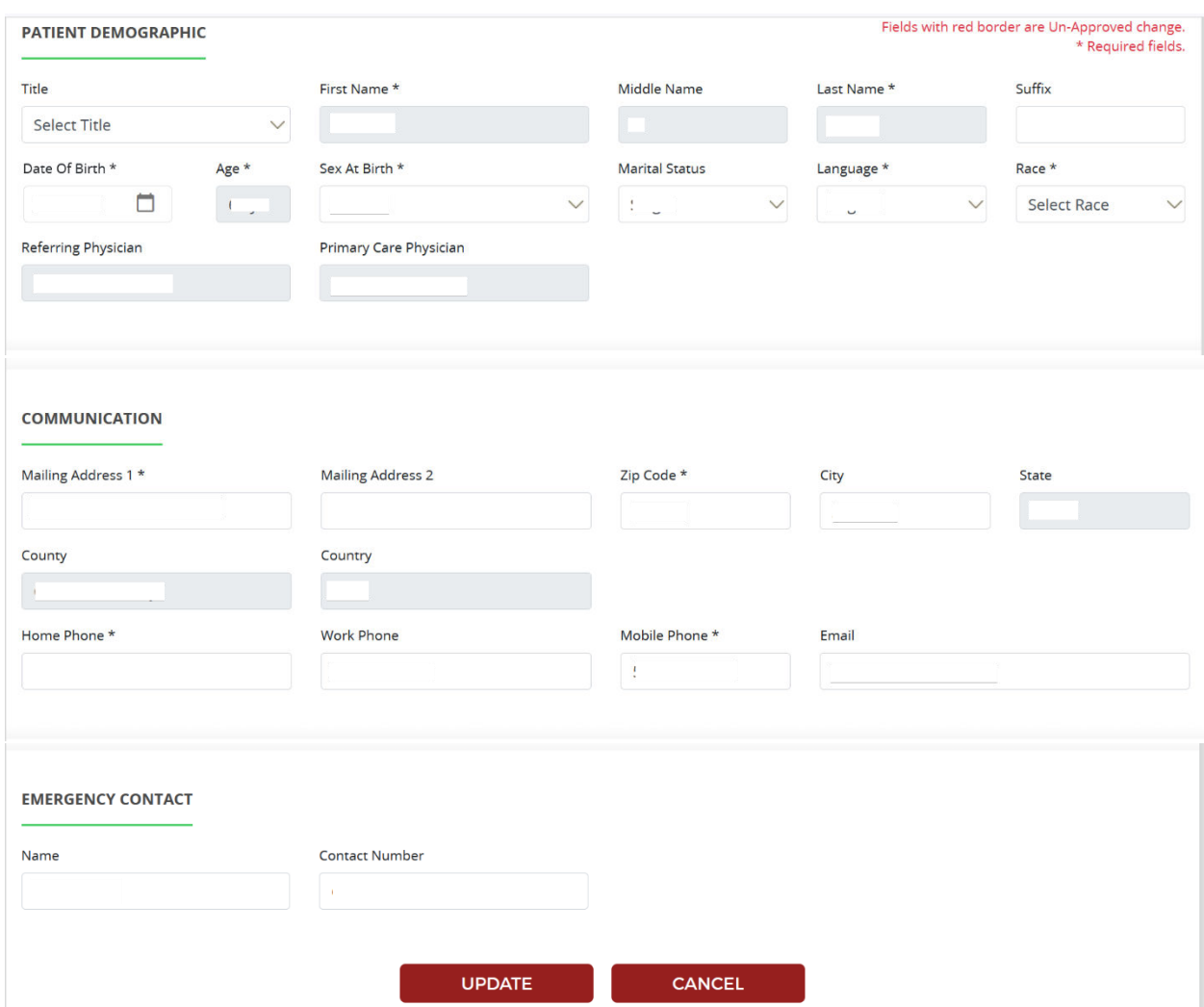

- 5. Any item with an asterisk \* is required. You do not need to complete the other fields, but it will save you time once at the office.
- 6. Please do not use a fake email address. If you do not wish to provide just leave it blank.
- 7. Click Update and you will return to the Dashboard.
- 8. Next Click on the Blue Insurance Link.

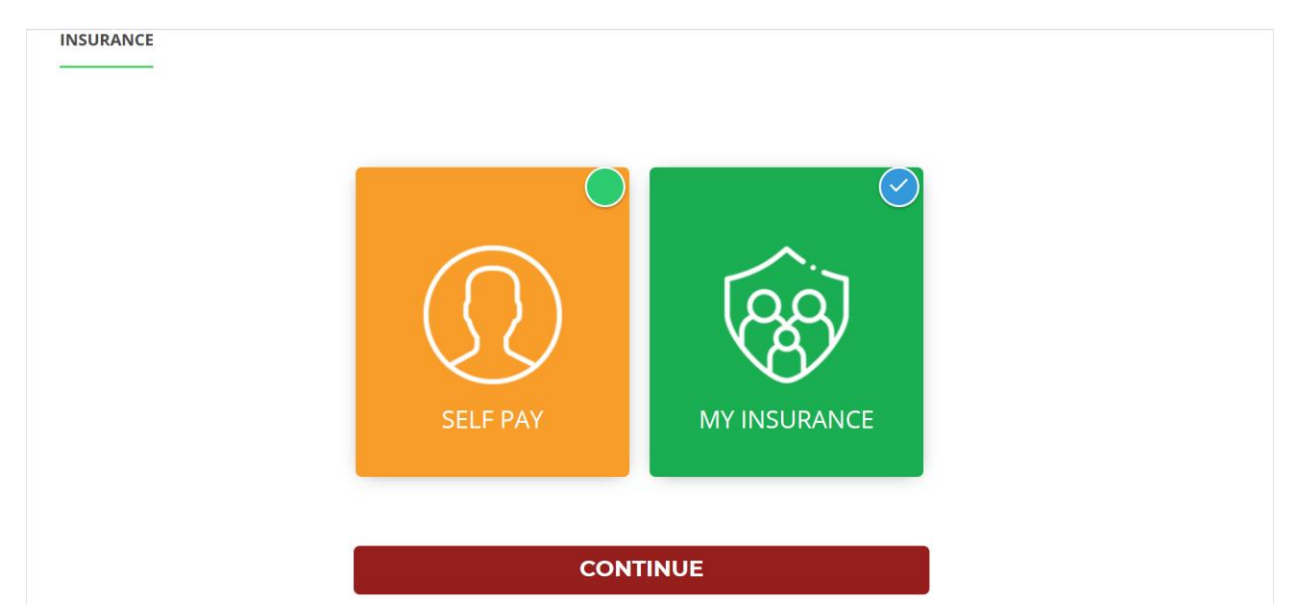

- 9. If you do not have insurance, select "Self-Pay" and continue.
- 10. If you have insurance click "My Insurance" and continue.

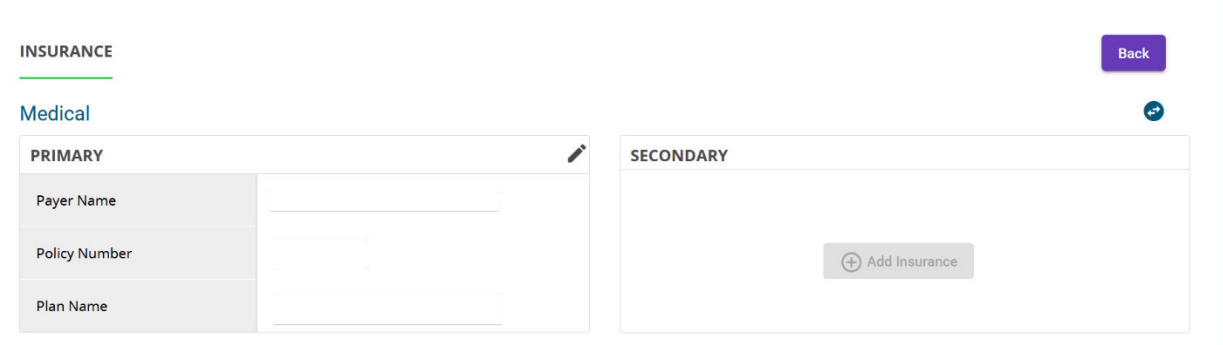

- 11. Enter your Primary Insurance. If there is a pencil as above, click it and add or update the information. If there is not a pencil, click the + Add Insurance in the Primary Field.
- 12. Enter Secondary Insurance if applicable.

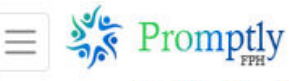

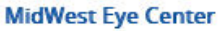

13. Once you have completed your insurance information. You can click on the hamburger

button  $\left|\equiv\right|$  in the upper left corner of the screen for the menu.

- 14. Select either Dashboard or Consent forms. If you go to the Dashboard select the dark blue button Consent forms.
- 15. Here will be any form you need to complete. Please complete each form.
- 16. Once the forms are completed. Go back to the hamburger button and select Payments.
- 17. In payments if you have a balance or a copayment you may make a payment.

Thank you for completing your registration prior to your appointment.